# **Oracle® Fusion Middleware**

Upgrade Guide for Oracle Enterprise Repository 11*g* Release 1 (11.1.1.4.0) **E15746-05** 

January 2011

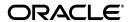

Oracle Fusion Middleware Upgrade Guide for Oracle Enterprise Repository, 11g Release 1 (11.1.1.4.0)

E15746-05

Copyright © 2008, 2011, Oracle and/or its affiliates. All rights reserved.

Primary Author: Vimmika Dinesh

Contributing Author: Atturu Chandra Prasad Reddy, Bob Carina, Dave Berry, Joe Masar, Scott Spieker, Sharon Fay, Dennis Chin, Aditi Dalia

This software and related documentation are provided under a license agreement containing restrictions on use and disclosure and are protected by intellectual property laws. Except as expressly permitted in your license agreement or allowed by law, you may not use, copy, reproduce, translate, broadcast, modify, license, transmit, distribute, exhibit, perform, publish, or display any part, in any form, or by any means. Reverse engineering, disassembly, or decompilation of this software, unless required by law for interoperability, is prohibited.

The information contained herein is subject to change without notice and is not warranted to be error-free. If you find any errors, please report them to us in writing.

If this software or related documentation is delivered to the U.S. Government or anyone licensing it on behalf of the U.S. Government, the following notice is applicable:

U.S. GOVERNMENT RIGHTS Programs, software, databases, and related documentation and technical data delivered to U.S. Government customers are "commercial computer software" or "commercial technical data" pursuant to the applicable Federal Acquisition Regulation and agency-specific supplemental regulations. As such, the use, duplication, disclosure, modification, and adaptation shall be subject to the restrictions and license terms set forth in the applicable Government contract, and, to the extent applicable by the terms of the Government contract, the additional rights set forth in FAR 52.227-19, Commercial Computer Software License (December 2007). Oracle USA, Inc., 500 Oracle Parkway, Redwood City, CA 94065.

This software is developed for general use in a variety of information management applications. It is not developed or intended for use in any inherently dangerous applications, including applications which may create a risk of personal injury. If you use this software in dangerous applications, then you shall be responsible to take all appropriate fail-safe, backup, redundancy, and other measures to ensure the safe use of this software. Oracle Corporation and its affiliates disclaim any liability for any damages caused by use of this software in dangerous applications.

Oracle is a registered trademark of Oracle Corporation and/or its affiliates. Other names may be trademarks of their respective owners.

This software and documentation may provide access to or information on content, products, and services from third parties. Oracle Corporation and its affiliates are not responsible for and expressly disclaim all warranties of any kind with respect to third-party content, products, and services. Oracle Corporation and its affiliates will not be responsible for any loss, costs, or damages incurred due to your access to or use of third-party content, products, or services.

# Contents

| Pr                          | eface     |                                                                                    | vii     |  |  |
|-----------------------------|-----------|------------------------------------------------------------------------------------|---------|--|--|
|                             | Audience  | 2                                                                                  | vii     |  |  |
| Documentation Accessibility |           |                                                                                    |         |  |  |
|                             |           |                                                                                    |         |  |  |
| 1                           | Upgradi   | ng Oracle Enterprise Repository                                                    |         |  |  |
|                             | 1.1 U     | Jpgrade from Oracle Enterprise Repository 10g R3 to 11g R1                         | 1-1     |  |  |
|                             | 1.1.1     | Upgrade Process                                                                    |         |  |  |
|                             | 1.1.2     | Tomcat Application Upgrade                                                         | 1-3     |  |  |
|                             | 1.1.2.1   | Prerequisites                                                                      |         |  |  |
|                             | 1.1.2.2   | Create an Oracle Enterprise Repository Temp Directory                              | 1-4     |  |  |
|                             | 1.1.2.3   | Back Up the Current Oracle Enterprise Repository Webapps                           | 1-4     |  |  |
|                             | 1.1.2.4   | Uninstall AquaLogic Enterprise Repository 3.x or Oracle Enterprise Rep<br>10.3 1-5 | ository |  |  |
|                             | 1.1.2.5   | Run the Oracle Products Installation Program                                       | 1-5     |  |  |
|                             | 1.1.2.6   | Post-Installation Instructions                                                     |         |  |  |
|                             | 1.1.2.7   | Restore the Oracle Enterprise Repository Back Up Files                             | 1-5     |  |  |
|                             | 1.1.2.8   | Start Application Server                                                           | 1-6     |  |  |
|                             | 1.1.2.9   | Test the Application                                                               | 1-6     |  |  |
|                             | 1.1.3     | WebLogic Server Application Upgrade                                                | 1-7     |  |  |
|                             | 1.1.3.1   | Prerequisites                                                                      | 1-7     |  |  |
|                             | 1.1.3.2   | Create Oracle Enterprise Repository Temp Directory                                 | 1-7     |  |  |
|                             | 1.1.3.3   | Back Up the Current ALER Webapps                                                   | 1-8     |  |  |
|                             | 1.1.3.4   | Remove Current Oracle Enterprise Repository Installation Files                     | 1-8     |  |  |
|                             | 1.1.3.5   | Uninstall ALER 3.x/Oracle Enterprise Repository 10.3                               | 1-8     |  |  |
|                             | 1.1.3.6   | Run the Oracle Enterprise Repository Installation Program                          | 1-8     |  |  |
|                             | 1.1.3.6.1 | Oracle Enterprise Repository Database Installation                                 | 1-8     |  |  |
|                             | 1.1.3.7   | Post-Installation Instructions                                                     | 1-8     |  |  |
|                             | 1.1.3.8   | Restore the Oracle Enterprise Repository Back Up Files                             | 1-9     |  |  |
|                             | 1.1.3.9   | Start WebLogic Server                                                              | 1-10    |  |  |
|                             | 1.1.3.10  | Test the Application                                                               | 1-10    |  |  |
|                             | 1.1.4     | WebSphere Application Upgrade                                                      | 1-11    |  |  |
|                             | 1.1.4.1   | Prerequisites                                                                      |         |  |  |
|                             | 1.1.4.2   | Create Oracle Enterprise Repository Temp Directory                                 | 1-12    |  |  |
|                             | 1.1.4.3   | Back Up the Current Oracle Enterprise Repository Webapps                           |         |  |  |

|                     | 1.1.4.4 | Remove Current ALER/OER Installation Files                                  | . 1-12 |
|---------------------|---------|-----------------------------------------------------------------------------|--------|
|                     | 1.1.4.5 | Uninstall Oracle Enterprise Repository 10.3                                 | . 1-13 |
|                     | 1.1.4.6 | Run the Oracle Enterprise Repository Installation Program                   | . 1-13 |
|                     | 1.1.4.7 | Install New Application Files                                               | . 1-14 |
|                     | 1.1.4.8 | Restore the Oracle Enterprise Repository Back Up Files                      | . 1-14 |
|                     | 1.1.4.9 |                                                                             |        |
|                     | 1.1.4.1 | Test the Application                                                        | . 1-15 |
|                     | 1.1.5   | Migrating Your Custom Assets                                                | . 1-16 |
|                     | 1.2     | Upgrade Oracle Enterprise Repository Workflows                              | . 1-18 |
|                     | 1.2.1   | Upgrading Existing Oracle Enterprise Repository Workflows                   | . 1-18 |
| 2 Post Installation |         | nstallation Tasks                                                           |        |
|                     | 2.1     | Migrating Custom Reports                                                    | 2-1    |
|                     | 2.2     | Configuring Oracle Enterprise Repository Reports                            | 2-1    |
|                     | 2.3     | Customizations                                                              |        |
|                     | 2.3.1   | General Instructions                                                        | 2-2    |
|                     | 2.3.2   | Move Settings to Database                                                   | 2-2    |
|                     | 2.4     | Oracle Enterprise Repository Legacy Eclipse Plug-in Uninstallation          | 2-4    |
|                     | 2.5     | Install Oracle Enterprise Repository Eclipse Plug-in on Client Workstations | 2-4    |
|                     | 2.6     | Utilizing the Diagnostic Testing Tool                                       | 2-5    |
|                     | 2.6.1   | Launching the Diagnostic Tool                                               | 2-5    |
|                     | 2.6.2   | Navigating the Diagnostics Tool                                             | 2-5    |
|                     | 2.6.3   | Enable the Oracle Enterprise Repository Diagnostics Tool                    | 2-7    |
|                     | 2.6.4   | Creating Encrypted Passwords                                                | 2-8    |
|                     | 2.6.5   | Checking Product Version Information                                        | 2-9    |
|                     | 2.6.6   | Test Servlet Functionality                                                  | 2-9    |
|                     | 2.6.7   | Test Required Libraries                                                     | 2-9    |
|                     | 2.6.8   | Test Database Connectivity                                                  | 2-9    |
|                     | 2.6.9   | List System Paths                                                           | . 2-10 |
|                     | 2.6.10  | Run Pre-Compile Servlet                                                     | . 2-10 |
|                     | 2.6.11  | Additional Functionalities                                                  | . 2-10 |
| 3                   | Data M  | ligration Tool                                                              |        |
|                     | 3.1     | Overview                                                                    | 3-1    |
|                     | 3.1.1   | Best Practices                                                              | 3-2    |
|                     | 3.1.2   | Prerequisites                                                               | 3-2    |
|                     | 3.1.3   | High Level Use Cases                                                        | 3-3    |
|                     | 3.1.4   | Migration Tool Functionality                                                | 3-3    |
|                     | 3.1.4.1 | Migration Tool Functionality - ALER 3.x Assets                              | 3-3    |
|                     | 3.1.4.2 | Migration Tool Functionality - Oracle Enterprise Repository 10g R3 Assets   | 3-4    |
|                     | 3.2     | Using the Data Migration Tool                                               | 3-5    |
|                     | 3.2.1   | Running from Command Line                                                   | 3-6    |
|                     | 3.3     | Configuring the Data Migration Tool                                         |        |
|                     | 3.3.1   | Setting the Repository Connection Information for the Command-line Utility  |        |
|                     | 3.3.2   | Advanced Configuration                                                      | 3-7    |
|                     | 3.3.2.1 | Asset Types to Migrate                                                      | 3-7    |
|                     | 3.3.2.2 | Logging                                                                     | 3-8    |

| 3.3.3 | Known Issues | 3-8 |
|-------|--------------|-----|
| Index |              |     |

# **Preface**

Oracle Fusion Middleware Upgrade Guide for Oracle Enterprise Repository provides information and instructions for upgrading and troubleshooting the upgrade process for Oracle Enterprise Repository.

### **Audience**

This document is intended for Oracle Enterprise Repository system administrators who are responsible for installing, maintaining, and upgrading Oracle Enterprise Repository instances.

# **Documentation Accessibility**

Our goal is to make Oracle products, services, and supporting documentation accessible to all users, including users that are disabled. To that end, our documentation includes features that make information available to users of assistive technology. This documentation is available in HTML format, and contains markup to facilitate access by the disabled community. Accessibility standards will continue to evolve over time, and Oracle is actively engaged with other market-leading technology vendors to address technical obstacles so that our documentation can be accessible to all of our customers. For more information, visit the Oracle Accessibility Program Web site at http://www.oracle.com/accessibility/.

### **Accessibility of Code Examples in Documentation**

Screen readers may not always correctly read the code examples in this document. The conventions for writing code require that closing braces should appear on an otherwise empty line; however, some screen readers may not always read a line of text that consists solely of a bracket or brace.

### Accessibility of Links to External Web Sites in Documentation

This documentation may contain links to Web sites of other companies or organizations that Oracle does not own or control. Oracle neither evaluates nor makes any representations regarding the accessibility of these Web sites.

### **Access to Oracle Support**

Oracle customers have access to electronic support through My Oracle Support. For information, visit http://www.oracle.com/support/contact.html or visit http://www.oracle.com/accessibility/support.html if you are hearing impaired.

### **Related Documents**

For more information, see the following documents in the Oracle Enterprise Repository 11*g* Release 1 (11.1.1.4.0) documentation set:

 Oracle Enterprise Repository on OTN - The home page for Oracle Enterprise Repository on Oracle Technology Network (OTN) is:

http://www.oracle.com/technology/products/soa/repository/inde
x.html

Architect Center: SOA Governance: Essential to Your Business - Learn how
effective SOA governance is an essential element in any enterprise transformation
strategy by reading the Architect Center: SOA Governance: Essential to Your
Business documents at:

http://www.oracle.com/technology/architect/soa/soagov/index.h
tml

■ SOA Blog - Keep on top of the latest SOA blogs at:

http://blogs.oracle.com/governance

### **Conventions**

The following text conventions are used in this document:

| Convention | Meaning                                                                                                    |
|------------|----------------------------------------------------------------------------------------------------|
| boldface   | Boldface type indicates graphical user interface elements associated with an action, or terms defined in text or the glossary.         |
| italic     | Italic type indicates book titles, emphasis, or placeholder variables for which you supply particular values.                          |
| monospace  | Monospace type indicates commands within a paragraph, URLs, code in examples, text that appears on the screen, or text that you enter. |

# **Upgrading Oracle Enterprise Repository**

This chapter provides an overview of the upgrade process tasks and requirements when upgrading from Oracle Enterprise Repository 10g Release 3 (10.3) and ALER 3.x versions. Use the following links for additional instructions specific to your application server.

This chapter contains the following sections:

- Section 1.1, "Upgrade from Oracle Enterprise Repository 10g R3 to 11g R1"
- Section 1.2, "Upgrade Oracle Enterprise Repository Workflows"

# 1.1 Upgrade from Oracle Enterprise Repository 10g R3 to 11g R1

You can upgrade from Oracle Enterprise Repository 10.3 to Oracle Enterprise Repository 11*g* R1. This section contains the following topics:

- Section 1.1.1, "Upgrade Process"
- Section 1.1.2, "Tomcat Application Upgrade"
- Section 1.1.3, "WebLogic Server Application Upgrade"
- Section 1.1.4, "WebSphere Application Upgrade"
- Section 1.1.5, "Migrating Your Custom Assets"

### 1.1.1 Upgrade Process

To upgrade from Oracle Enterprise Repository 10.3 to Oracle Enterprise Repository 11*g*, perform the following steps:

- Backup the existing Oracle Enterprise Repository database.
- 2. Encrypt clear text passwords within the existing database.properties and ldap.properties files by using the Oracle Enterprise Repository diagnostic tool.
  - Also, encrypt the activemq.xml and EndPointEventSubscription.xml files that contain the password properties and are found at the oer-app/WEB-INF/classes directory.
  - If you are upgrading from ALER 3.x, then change the <sub:uri>element in the EndPointEventSubscription.xml file, which represents the service URI for the supported server, to the following

uncomment the following line:

<sub:uri>albpmServices/aler\_ engine/ws/StatusChangeEndpointServiceListener</sub:uri> and comment the following line:

<sub:uri>fuegoServices/ws/StatusChangeEndpointServiceListe ner</sub:uri>

- Encrypt the passwords in the workflow.xml, which can be found at < Oracle\_ *Home*>\obpm\enterprise\server\aler\_engine, and then backup this file.
- Backup existing Oracle Enterprise Repository application deployment:
  - It is recommended that you backup the entire <BEA\_HOME>. This backup is necessary for some post-installation tasks, in addition to the application server upgrade.
  - For clustered deployments, each node of the cluster should be separately backed up as all nodes must have Oracle Enterprise Repository upgraded. For more information, see Oracle Fusion Middleware Installation Guide for Oracle Enterprise Repository.
- 4. Verify required platforms and version information (including JDBC Driver version support), using Table 1–1, which describes the supported JDBC Driver file names for Oracle Enterprise Repository 11g and, also its mapping to the appropriate application server.

Oracle Enterprise Repository 11g Supported JDBC Driver Information

| App Server<br>JDK Version | Oracle<br>JDBC | Oracle Driver<br>Version | UDB JDBC                                           | UDB Driver<br>Version | SQL Server<br>JDBC | SQL Driver<br>Version |
|---------------------------|----------------|--------------------------|----------------------------------------------------|-----------------------|--------------------|-----------------------|
| 1.5.x                     | ojdbc5.jar     | 11.1.0.7.0-Production    | db2jcc.jar<br>db2jcc_license_cu.jar<br>db2jcc4.jar | 3.50.152              | sqljdbc4.jar       | 2.0.1803.100          |
| 1.6.x                     | ojdbc6.jar     | 11.1.0.7.0-Production    | db2jcc.jar<br>db2jcc_license_cu.jar<br>db2jcc4.jar | 3.50.152              | sqljdbc4.jar       | 2.0.1803.100          |

**Note:** A patch would be required for AIX, which would be available in tools/solutions as a zip file that can be dropped on the server.

- **5.** Uninstall Oracle Enterprise Repository 10.3.
- Run the Oracle Enterprise Repository 11*g* product installer.

**Note:** Run the database configuration assistant at the end of the Oracle Enterprise Repository installer process.

For more information about running the product installer, see Oracle Fusion Middleware Installation Guide for Oracle Enterprise Repository.

- Restore the Oracle Enterprise Repository backup files from the previous Oracle Enterprise Repository deployment to the newly installed Oracle Enterprise Repository 11g version, including:
  - The Oracle Enterprise Repository property files

If you are using LDAP, then confirm that the Enable LDAP Login option is set to True and verify the LDAP Configuration settings. If you are using OracleApplication Server Single Sign-On (OracleAS Single Sign-On), then confirm that the Enable Advanced Container Login option is set to True and verify the Advanced Container Configuration settings. If your LDAP or OracleAS Single Sign-On configurations are not set correctly, then you will not be able to authenticate with the Oracle Enterprise Repository application.

The property value for the LDAP authentication feature is:

enterprise.authentication.ldap.enabled=true

### For Container Managed Authentication:

enterprise.authentication.container.enabled=true enterprise.authentication.container.synchroles.enabled=true/false (depending on customer need)

### For OracleAS Single Sign-On:

enterprise.authentication.advancedcontainer.enabled=true

These properties should be enabled (as appropriate) and saved within the oer/WEB-INF/classes/enterprise.properties file.

Any custom files, such as custom home pages, images, XSLT templates, upload files, and any other customer-related files.

#### Note:

- For more information about performing encryption for passwords, see Section 2.6.4, "Creating Encrypted Passwords".
- If you have moved settings to database, then see Section 2.3.2, "Move Settings to Database".
- **8.** Start your application server.
- **9.** Verify the application deployment using Oracle Enterprise Repository diagnostics. For more information about enabling the Oracle Enterprise Repository diagnostics tools, see Section 2.6.3, "Enable the Oracle Enterprise Repository Diagnostics Tool".

**Note:** No database operations are required for this upgrade.

# 1.1.2 Tomcat Application Upgrade

**Note:** Tomcat is no longer supported in Oracle Enterprise Repository 11g Release 1 (11.1.1.4.0). You may upgrade on Tomcat at your own risk. It is suggested that you move to a supported Application Server as soon as reasonible. For a complete list of supported servers, see http://www.oracle.com/technology/software/products/ias/files/fusion\_ certification.html

These instructions enable you to upgrade from Oracle Enterprise Repository 10.3 to Oracle Enterprise Repository 11g on Tomcat using the Oracle Products installation program.

This section contains the following topics:

- Section 1.1.2.1, "Prerequisites"
- Section 1.1.2.2, "Create an Oracle Enterprise Repository Temp Directory"
- Section 1.1.2.3, "Back Up the Current Oracle Enterprise Repository Webapps"
- Section 1.1.2.4, "Uninstall AquaLogic Enterprise Repository 3.x or Oracle **Enterprise Repository 10.3"**
- Section 1.1.2.5, "Run the Oracle Products Installation Program"
- Section 1.1.2.6, "Post-Installation Instructions"
- Section 1.1.2.7, "Restore the Oracle Enterprise Repository Back Up Files"
- Section 1.1.2.8, "Start Application Server"
- Section 1.1.2.9, "Test the Application"

### 1.1.2.1 Prerequisites

To upgrade from ALER 3.x or Oracle Enterprise Repository 10.3 to Oracle Enterprise Repository 11g on Tomcat, you must ensure you have the following prerequisites:

- Refer to the password encryption requirements section before performing upgrade steps. For more information, see Section 2.6.4, "Creating Encrypted Passwords".
- Refer to the Supported Configurations list for the most recent information regarding your application server version.
- Ensure that the application server is stopped.
- If the installed application server version is no longer supported by Oracle Enterprise Repository, or the application server has been upgraded to a newer version, then perform the application upgrade instructions for the application server side.
- The directory where Tomcat is installed on your system is referenced in these instructions as CATALINA\_HOME.
- The web application context that is being upgraded is referenced in these instructions as CATALINA\_HOME/webapps/oer.
- The web content context that is being upgraded is referenced in these instructions as CATALINA\_HOME/webapps/oer-web.
- If BPM is in use, then ensure that you backup the BPM Database.
- Backup the existing Oracle Enterprise Repository database

### 1.1.2.2 Create an Oracle Enterprise Repository Temp Directory

On the Tomcat server, create a directory named oer\_temp. This directory contains the backup copies of the current Oracle Enterprise Repository application. This also serves as a temporary location for properties files, JDBC drivers, and any customized Oracle Enterprise Repository items (home jsp for example) that are required for the new application.

### 1.1.2.3 Back Up the Current Oracle Enterprise Repository Webapps

Navigate to the Tomcat installation location CATALINA HOME/webapps and copy the existing oer and oer-web application directories into the oer\_temp directory.

### 1.1.2.4 Uninstall AquaLogic Enterprise Repository 3.x or Oracle Enterprise Repository 10.3

Use the Oracle Enterprise Repository 10.3 Installer to remove all components of the previous release. For more information, see "Uninstalling the Software" in Oracle Fusion Middleware Installation Guide for Oracle Enterprise Repository.

### 1.1.2.5 Run the Oracle Products Installation Program

To run the Oracle Products Installation program, perform the following steps:

- 1. When prompted for the Tomcat (Catalina) Home directory, supply the directory where Tomcat has been installed.
- When prompted for the Repository application name, you can use the same application name that the previous deployment had used.
- 3. When prompted for the Port number, use the same port number that the previous deployment had used.
- 4. If you encounter a "One or more installation directories are not empty. Proceed with installation?" message, then select YES. This is applicable only when re-installing the same version.

The installer overwrites the existing deployment with the new files, thus preserving any additional custom files (such as an upload repository directory, custom home pages.). However, if you select No, then the exisiting deployment is saved to a new context path and the application content is stored in a new directory.

### 1.1.2.6 Post-Installation Instructions

After the Oracle Enterprise Repository installation is completed, and you have selected to use the Generic Application Server option, then you are left with a \$MIDDLEWARE\_HOME/repository111/generic directory.

You will find the EAR file containing the Oracle Enterprise Repository application within this directory. This file and the contained WAR files have to be unzipped into the CATALINA\_HOME/webapps directory then renamed to match the previous ALER/OER context name.

### 1.1.2.7 Restore the Oracle Enterprise Repository Back Up Files

To restore the Oracle Enterprise Repository backup files from Tomcat to your Oracle Enterprise Repository 11*g* deployment, perform the following steps:

- **1.** Navigate to the oer\_temp directory.
- Edit the *oer\_temp/oer/WEB-INF/classes/enterprise.properties* file by adding the following properties to the end of the file:

```
enterprise.authentication.ldap.enabled=true
enterprise.authentication.container.enabled=true
enterprise.authentication.advancedcontainer.enabled=true
```

- **3.** Copy the oer temp/oer/WEB-INF/classes/\*.xml files to the OER DEPLOYMENT\_DIRECTORY/oer/WEB-INF/classes directory. This action overwrites the XML files that are a part of the new install.
- **4.** Copy the oer temp/oer/WEB-INF/classes/\*.properties files to the OER DEPLOYMENT\_DIRECTORY/oer/WEB-INF/classes directory. This action overwrites the properties files that are a part of the new install.

- **5.** Copy the supported JDBC Driver jar files to the OER\_DEPLOYMENT\_ DIRECTORY/oer/WEB-INF/lib directory.
- 6. Copy the oer\_temp/oer/custom/home.jsp (and/or all of the custom home pages) to the OER\_DEPLOYMENT\_DIRECTORY/oer/custom directory. This overwrites the existing home.jsp file that is part of the new install. In addition, copy any custom images that were included in the custom home page(s) to the appropriate directory.
- 7. If you are using any custom Type icons, then copy the files from the oer\_ temp/oer-web/images/tree/enterprise/asset directory to the OER\_ DEPLOYMENT DIRECTORY/oer-web/images/tree/enterprise/assets directory.
- **8.** If custom reports were created, then see Section 2.1, "Migrating Custom Reports".
- **9.** Copy/Move the Upload Repository directory (normally found in oer\_ temp/oer/custom/upload) into the new OER DEPLOYMENT DIR/oer/custom installation directory.

### 1.1.2.8 Start Application Server

If you are using LDAP, then confirm that the Enable LDAP Login option is set to True and verify the LDAP Configuration settings. If you are using OracleAS Single Sign-On, then confirm that the Enable Advanced Container Login option is set to True and verify the Advanced Container Configuration settings. If your LDAP or OracleAS Single Sign-On configurations are not set correctly, then you will not be able to authenticate with the Oracle Enterprise Repository application.

- Navigate to the application server's JSP cache directory and delete the cache for the ALER/Oracle Enterprise Repository application.
- Start the generic application server.

**Note:** For more information about performing encryption for passwords, see Section 2.6.4, "Creating Encrypted Passwords".

### 1.1.2.9 Test the Application

Oracle Enterprise Repository is now deployed. It is recommended that you test the installation using the Oracle Enterprise Repository Diagnostics page and the recommended tests are as follows:

- 1. On the Oracle Enterprise Repository Diagnostics page
  - Product Version Information
  - Test Required Libraries
  - Test Database
- If you are unable to access the Oracle Enterprise Repository login page or application, or if you see an error message of some kind, it may be possible that the db.password property in the database.properties file was not encrypted. Check the **cmee.log** file for any messages that explains this behaviour.

For more information about enabling the Oracle Enterprise Repository diagnostics tools, see Section 2.6.3, "Enable the Oracle Enterprise Repository Diagnostics Tool".

### 1.1.3 WebLogic Server Application Upgrade

These instructions enable you to upgrade from ALER 3.x to Oracle Enterprise Repository 10.3 on WebLogic Server using the Oracle Enterprise Repository 11g Release 1 (11.1.1.4.0) installation program.

This section contains the following topics:

- Section 1.1.3.1, "Prerequisites"
- Section 1.1.3.2, "Create Oracle Enterprise Repository Temp Directory"
- Section 1.1.3.3, "Back Up the Current ALER Webapps"
- Section 1.1.3.4, "Remove Current Oracle Enterprise Repository Installation Files"
- Section 1.1.3.5, "Uninstall ALER 3.x/Oracle Enterprise Repository 10.3"
- Section 1.1.3.6, "Run the Oracle Enterprise Repository Installation Program"
- Section 1.1.3.7, "Post-Installation Instructions"
- Section 1.1.3.8, "Restore the Oracle Enterprise Repository Back Up Files"
- Section 1.1.3.9, "Start WebLogic Server"
- Section 1.1.3.10, "Test the Application"

### 1.1.3.1 Prerequisites

To upgrade from ALER 3.x or Oracle Enterprise Repository 10.3 to Oracle Enterprise Repository 11g on WebLogic Server, you must ensure you have the following prerequisites:

- Oracle Enterprise Repository 11g requires WebLogic Server 11g. If the currently installed Oracle Enterprise Repository application is not running on the required version, then upgrade the application server or install the supported version of WebLogic Server into a separate Oracle Home directory.
- It is assumed that the Oracle Enterprise Repository domain is installed within the default location of BEA\_HOME/user\_projects/domains/applications/<domain\_ name>/applications/oer\_XXX/oer\_app. If the Oracle Enterprise Repository domain is installed in a different location, then make the appropriate adjustments to these instructions.
- Refer to the password encryption requirements section before performing upgrade steps. For more information, see Section 2.6.4, "Creating Encrypted Passwords".
- Stop the WebLogic server before performing these steps.
- If BPM is in use, then ensure that you backup the BPM Database.
- Backup the existing Oracle Enterprise Repository database

### 1.1.3.2 Create Oracle Enterprise Repository Temp Directory

To create an Oracle Enterprise Repository temp directory:

On WebLogic Server, create a directory named oer temp. This directory is used to backup the current Oracle Enterprise Repository application. This location is used as a temporary location for properties files, JDBC drivers, and any customized Oracle Enterprise Repository items (home.jsp, for example) that are necessary for the new application.

### 1.1.3.3 Back Up the Current ALER Webapps

Back-up the current Oracle Enterprise Repository domain by navigating to the BEA\_ HOME/user\_projects/domains/applications/<domain\_</pre> name>/applications/oer\_XXX/oer\_app directory and copy the oer-app and oer-web directories to the oer\_temp directory.

**Note:** The Oracle Product installer provides an application template to create a or extend an existing domain with the Oracle Enterprise Repository 11g application. Therefore, the existing domain is no longer used.

### 1.1.3.4 Remove Current Oracle Enterprise Repository Installation Files

**Caution:** Perform this step only after completing backup of the directory, as described in Section 1.1.3.3, "Back Up the Current ALER Webapps".

If you wish to use the same domain name, then rename /remove the current Oracle Enterprise Repository domain. For example, BEA HOME/user projects/domains/<domain name> to BEA HOME/user projects/domains/old\_<domain\_name>.

### 1.1.3.5 Uninstall ALER 3.x/Oracle Enterprise Repository 10.3

Use the ALER 3.x or Oracle Enterprise Repository 10.3 removal tool to remove all components of the previous release. For more information, see "Uninstalling the Software" in Oracle Fusion Middleware Installation Guide for Oracle Enterprise Repository.

### 1.1.3.6 Run the Oracle Enterprise Repository Installation Program

To run the Oracle Enterprise Repository Installation program, perform the following steps:

- 1. When prompted for the Middleware Home directory, supply the directory where the WebLogic Server 11g is installed.
- 2. When prompted for the Fully qualified server name, supply the fully qualified host name of the server that this domain is being installed on.
- 3. When prompted for the Repository application name, you can use the same application name that the previous deployment had used.
- 4. When prompted for the Port number, you can use the same port number that the previous deployment had used.

### 1.1.3.6.1 Oracle Enterprise Repository Database Installation

When the installer prompts for database installation, choose the option to NOT configure the database.

### 1.1.3.7 Post-Installation Instructions

The Oracle Enterprise Repository application is now distributed as a bundled WLS application domain template. To deploy the Oracle Enterprise Repository application template, perform the following tasks:

- 1. Start the WLS Domain Configuration Wizard using BEA\_HOME/wlserver\_ 10.3/common/bin/config.sh or .cmd
- **2.** Create a new WebLogic Domain, and then click **Next**.
- **3.** Choose Generate a domain configured automatically to support the following products. Check Oracle Enterprise Repository 11.1.1.x.x, and then click **Next**.
- 4. Enter an appropriate domain name. Use the default locations for the domain and application locations unless you are experienced with these types of definitions. Click Next.
- 5. Supply the Appropriate user credentials required to start/stop the domain processes, and then click **Next**.
- **6.** Select the appropriate JDK and production mode (defaults to JRockit JDK in production mode) for this domain, and then click **Next**.
- **7.** There is no need to modify the optional configuration elements if Oracle Enterprise Repository is a standalone domain (not extending an existing domain recommended). Click Next.
- **8.** Review the configuration information for this new Oracle Enterprise Repository domain, and then click the Create button.

The Oracle Enterprise Repository application is deployed within the newly created domain in the directories specified in step 4. This directory path is referenced later to restore existing property and JDBC Driver files.

### 1.1.3.8 Restore the Oracle Enterprise Repository Back Up Files

To restore the Oracle Enterprise Repository backup files from WebLogic to your Oracle Enterprise Repository 11g deployment, perform the following steps:

- **1.** Navigate to the oer\_temp directory.
- Edit the oer\_temp/oer/WEB-INF/classes/enterprise.properties file by adding the following properties to the end of the file:

```
enterprise.authentication.ldap.enabled=true
enterprise.authentication.container.enabled=true
enterprise.authentication.advancedcontainer.enabled=true
```

- 3. Copy the oer\_temp/oer-app/WEB-INF/classes/\*.xml files to the BEA\_ HOME/user\_projects/applications/<domain>/oer\_ 11.1.1.x.x/applications/oer-app/WEB-INF/classes directory. This action overwrites the XML files that are a part of the new install.
- 4. Copy the oer\_temp/oer-app/WEB-INF/classes/\*.properties files to the BEA\_HOME/user\_projects/applications/<domain>/oer\_ 11.1.1.x.x/applications/oer-app/WEB-INF/classes directory. This action overwrites the .properties files that are a part of the new install. If a .properties file exists in the new deployment, and does not exist in the backup, then this may indicate a "Move Setting to Database" operation in the past. These .properties files should be deleted from the upgraded instance. For more information about moving settings to database, see Section 2.3.2, "Move Settings to Database".
- 5. Copy the oer\_temp/oer/custom/home.jsp (and/or all of the custom home pages) to the BEA HOME/user projects/applications/<domain>/oer 11.1.1.x.x/applications/oer-app/custom directory. This overwrites the existing home jsp file that is part of the new install. In addition, copy any custom images that were included in the custom home page(s) to the appropriate directory.

- **6.** If using any custom Type icons, copy the files from the oer\_ temp/oer-web/images/tree/enterprise/asset directory to the BEA\_ HOME/user\_projects/applications/<domain>/oer\_ 11.1.1.x.x/applications/oer-web/images/tree/enterprise/asset directory.
- 7. If custom reports were created, see the Section 2.1, "Migrating Custom Reports" section.
- **8.** Copy/Move the Upload Repository directory (normally found in oer\_ temp/oer/custom/upload) into the new BEA\_HOME/user\_ projects/applications/<domain>/oer\_11.1.1.x.x/applications/oer-app/custom/upload installation directory.

### 1.1.3.9 Start WebLogic Server

If you are using LDAP, then confirm that the Enable LDAP Login option is set to True and verify the LDAP Configuration settings. If you are using OracleAS Single Sign-On, then confirm that the Enable Advanced Container Login option is set to True and verify the Advanced Container Configuration settings. If your LDAP or OracleAS Single Sign-On configurations are not set correctly, then you will not be able to authenticate with the Oracle Enterprise Repository application.

- 1. Start the WebLogic Administration Server (required to be running before the Oracle Enterprise Repository managed server can be started):
  - BEA\_HOME/user\_projects/domains/<domain>/startWebLogic.sh or \*.cmd
- **2.** Start the Oracle Enterprise Repository Managed Server:

BEA\_HOME/user\_projects/domains/<domain>/bin/startManagedWebLogic.sh oer\_ server1 http://localhost:7001

### 1.1.3.10 Test the Application

Oracle Enterprise Repository 11g is now deployed. It is recommended that you test the installation using the Oracle Enterprise Repository Diagnostics page and the recommended tests are:

- 1. On the Oracle Enterprise Repository Diagnostics page
  - **Product Version Information**
  - Test Required Libraries
  - **Test Database**
- 2. Update the following Oracle Enterprise Repository properties that reference the application server file system paths:

```
cmee.asset.xml.paths.export-destination
cmee.asset.xml.paths.xsl-source
cmee.asset.xml.paths.out-destination
cmee.server.paths.upload
cmee.extframework.export.tempfile
```

Additional properties that are effected by the deployment of Oracle Enterprise Repository are:

```
cmee.server.paths.upload-registrar
```

The application server based FTP, HTTP, HTTPS and SMB/CIFS artifact store definitions are also effected by the change in paths based on the WLS application template configuration process.

Ensure you take a special note of these types of artifact stores and update the configurations appropriately.

3. If you are unable to access the Oracle Enterprise Repository login page or application, or if you see an error message of some kind, it may be possible that the db.password property in the database.properties file was not encrypted. Check the **cmee.log** file for any messages that explains this behaviour.

For more information about enabling the Oracle Enterprise Repository diagnostics tools, see Section 2.6.3, "Enable the Oracle Enterprise Repository Diagnostics Tool".

### 1.1.4 WebSphere Application Upgrade

These instructions enable you to upgrade from Oracle Enterprise Repository 10.3 to Oracle Enterprise Repository 11g on WebSphere using the Oracle Products installation program. These instructions assume use of the Application Server profile type. For other profile types, modify the configuration according to your environment's requirements.

This section contains the following topics:

- Section 1.1.4.1, "Prerequisites"
- Section 1.1.4.2, "Create Oracle Enterprise Repository Temp Directory"
- Section 1.1.4.3, "Back Up the Current Oracle Enterprise Repository Webapps"
- Section 1.1.4.4, "Remove Current ALER/OER Installation Files"
- Section 1.1.4.5, "Uninstall Oracle Enterprise Repository 10.3"
- Section 1.1.4.6, "Run the Oracle Enterprise Repository Installation Program"
- Section 1.1.4.7, "Install New Application Files"
- Section 1.1.4.8, "Restore the Oracle Enterprise Repository Back Up Files"
- Section 1.1.4.9, "Start WebSphere"
- Section 1.1.4.10, "Test the Application"

### 1.1.4.1 Prerequisites

To upgrade from Oracle Enterprise Repository 10.3 to Oracle Enterprise Repository 11g on WebSphere, you must ensure you have the following prerequisites:

- When using WebSphere 6.1.0.5 with Oracle 11g database server, ensure that you use the ojdbc5.jar IDBC driver for Oracle Database servers to maintain compatibility with the IBM WebSphere 1.5.x JDK.
- Oracle Enterprise Repository requires WebSphere version 6.1.0.5. If the currently installed Oracle Enterprise Repository application is not running on the required version, then upgrade the application server as appropriate.
- The current deployment directory containing the Oracle Enterprise Repository application is referred to as oer\_current (this directory normally is located in the following directory:

WAS

HOME/AppServer/profiles/AppSrv01/installedApps/localhostNode0 1Cell/installedApps/oer.ear.

- Once the upgrade process is complete, the Oracle Enterprise Repository property files, XML files, and JDBC driver files are located within a new BEA\_ HOME/repositoryXXX/websphere directory.
- Backup the existing ALER database

### 1.1.4.2 Create Oracle Enterprise Repository Temp Directory

On the WebSphere server, create a directory named oer\_temp. This directory contains backups of the current Oracle Enterprise Repository application properties files, JDBC drivers, and any customized Oracle Enterprise Repository items (home.jsp for example) that are necessary for the new application.

### 1.1.4.3 Back Up the Current Oracle Enterprise Repository Webapps

To back up the current Oracle Enterprise Repository webapps, perform the following

- 1. Copy the contents of the current OER\_HOME shared library directory contents to the oer\_temp directory. The oer\_temp directory should then contain all of the original Oracle Enterprise Repository properties files, XML files, and your current JDBC driver JAR files.
- **2.** Edit the oer temp/oer/WEB-INF/classes/enterprise.properties file by adding the following properties to the end of the file:

```
enterprise.authentication.ldap.enabled=true
enterprise.authentication.container.enabled=true
enterprise.authentication.advancedcontainer.enabled=true
```

- 3. Refer to the password encryption requirements section before performing upgrade steps. For more information, see Section 2.6.4, "Creating Encrypted Passwords".
- 4. If you have a customized Oracle Enterprise Repository home page, navigate to the oer\_current/oer-app.war/custom directory and copy the home.jsp file to the oer\_temp directory. If you have used the Role or Department based home pages, then copy those files from the directory that is indicated within the oer\_ current/oer-app.war/WEB-INF/classes/homepages.xml file.
- **5.** Copy any custom images that are used in the custom home page file(s) to the oer\_temp directory.
- **6.** If you have any custom Asset Type icons, navigate to the oer\_ current/oer-web.war/images/tree/enterprise/asset directory and copy the images to the oer\_temp directory.
- 7. Optionally, copy all XSLT templates from the PDF Printing web-application to the oer\_temp directory. This web application is bundled directly into the core of the Oracle Enterprise Repository product.
- **8.** Copy any additional files or directories that were included or modified from the base Oracle Enterprise Repository installation into the oer\_temp directory.

### 1.1.4.4 Remove Current ALER/OER Installation Files

To remove the current Oracle Enterprise Repository installation files, perform the following steps:

- 1. Start the WebSphere 6.1.0.5 Administrative Console.
- **2.** Expand the **Applications** -> **Enterprise Applications** folder and select the ALER/OER option.

- **3.** Click **Stop**.
- Select the **ALER/OER** option.
- Click Uninstall.
- Select the **ALER/OER** option.
- Click **Remove**.
- Repeat the above steps to remove the PDF Printing web-application (if present). This feature has been bundled within the Oracle Enterprise Repository base application.
- **9.** Save the changes to the Master Configuration when prompted.
- 10. Stop WebSphere Server.
- **11.** Associate Shared Libraries with Oracle Enterprise Repository 11g, as follows:
  - Expand the **Applications**, **Enterprise Applications** folder and click the **Oracle Enterprise Repository 11g** installation.
  - **b.** Choose the **Shared Library References** link.
  - Select the **oer-app.war** application.
  - **d.** Click the **Reference Shared Libraries** button.
  - Select the appropriate shared library definitions.
  - Click the Right Arrow button to move the definitions to the selected box on f. the right.
  - Click **OK** to save the selected references.

Edit the path of the existing Oracle Enterprise Repository shared library containing the property files. The new path for this library is BEA\_ HOME/repository111/websphere.

The existing property files are copied into this location once the Oracle Enterprise Repository 11*g* installation is completed.

**Note:** For more information about configuring workflows, see *Oracle* Fusion Middleware Configuration Guide for Oracle Enterprise Repository.

### 1.1.4.5 Uninstall Oracle Enterprise Repository 10.3

Use the Oracle Enterprise Repository 10.3 Installer to remove all components of the previous release. For more information, see "Uninstalling the Software" in Oracle Fusion Middleware Installation Guide for Oracle Enterprise Repository.

### 1.1.4.6 Run the Oracle Enterprise Repository Installation Program

To run the Oracle Products Installation program, perform the following steps:

- When prompted for the Repository application name, use the same application name that the previous deployment had used.
- When prompted for the Port number, use the same port number that the previous deployment had used.

The Oracle Products installer generates a deployable EAR file, thus allowing you to quickly and easily install the updated version of the application directly from

the application server's file system. It also creates and deploys the Oracle Enterprise Repository Workflow application components appropriately.

### 1.1.4.7 Install New Application Files

To install new application files in Oracle Enterprise Repository, perform the following steps:

- 1. Start WebSphere Server.
- Start the WebSphere Administrative Console.
- Expand the **Applications** -> **Enterprise Applications** folder and click **Install**.
- Choose the option to select a Remote Filesystem (this option is relative to the application server), browse to the BEA\_HOME/repository111/websphere directory, and select the oer.ear file.
- **5.** Select the Prompt me only when additional information is required option and click Next to continue.
- **6.** On the Select Installation Options page, click **Next** to continue after making the appropriate changes.
- 7. On the Map modules to servers page, click **Next** to continue after making the appropriate changes.
- 8. On the Map virtual hosts for Web modules page, click Next after making the appropriate changes.
- **9.** On the Deployment summary page, click **Finish** to deploy the EAR file.

**Note:** This process may take several minutes.

- 10. After the installation is finished, the Application installed successfully message is displayed.
- **11.** Click **Save** to Master Configuration when prompted.
- **12.** Stop WebSphere Server.

### 1.1.4.8 Restore the Oracle Enterprise Repository Back Up Files

These steps modify files deployed by the newly installed version of Oracle Enterprise Repository with files from the backup and the previously installed version.

- 1. If you have a customized Oracle Enterprise Repository home page(s), use the Update feature of WebSphere to replace the deployed custom/home.jsp file with the customized version of home.jsp in the backup.
- **2.** Copy any custom images that may be part of the home jsp file to the appropriate directory.
- **3.** If you use custom asset icon images, then use the Update feature.
- If custom reports were created, then see the Section 2.1, "Migrating Custom Reports" section.
- If additional files were included or modified in the original Oracle Enterprise Repository install, consult Oracle Technical Support for assistance with inclusion of these additions into Oracle Enterprise Repository 10.3.

- **6.** Copy all previous property files from the oer\_temp to the BEA\_ HOME/repository111/websphere directory.
- **7.** Copy all previous XML files from the oer\_temp to the BEA\_ HOME/repository111/websphere directory.
- Copy the currently supported JDBC Driver files into the BEA\_ HOME/repository111/websphere directory.

### 1.1.4.9 Start WebSphere

If you are using LDAP, then confirm that the Enable LDAP Login option is set to True and verify the LDAP Configuration settings. If you are using OracleAS Single Sign-On, then confirm that the Enable Advanced Container Login option is set to True and verify the Advanced Container Configuration settings. If your LDAP or OracleAS Single Sign-On configurations are not set correctly, then you will not be able to authenticate with the Oracle Enterprise Repository application.

- Navigate to the WebSphere\_HOME/AppServer/temp/ directory and delete the cache for the Oracle Enterprise Repository application.
- Restart WebSphere.

### 1.1.4.10 Test the Application

Oracle Enterprise Repository is now deployed. It is recommended that you test the installation using the Oracle Enterprise Repository Diagnostics page and the recommended tests are as follows:

- On the Oracle Enterprise Repository Diagnostics page
  - **Product Version Information**
  - **Test Required Libraries**
  - **Test Database**
- 2. Update the following Oracle Enterprise Repository properties that reference the application server file system paths:

```
cmee.asset.xml.paths.export-destination
cmee.asset.xml.paths.xsl-source
cmee.asset.xml.paths.out-destination
cmee.server.paths.upload
cmee.extframework.export.tempfile
```

Additional properties that are effected by the deployment of Oracle Enterprise Repository are:

```
cmee.server.paths.upload-registrar
```

The application server based FTP, HTTP, HTTPS and SMB/CIFS artifact store definitions are also effected by the change in paths based on the WLS application template configuration process.

Ensure you take a special note of these types of artifact stores and update the configurations appropriately.

If you are unable to access the Oracle Enterprise Repository login page or application, or if you see an error message of some kind, it may be possible that the db. password property in the database. properties file was not encrypted. Check the **cmee.log** file for any messages that explains this behaviour.

### 1.1.5 Migrating Your Custom Assets

**Note:** The following instructions apply to generic services that are manually created in Oracle Enterprise Repository 10g or ALER 3.x, with standard artifacts specified by WSDL. These instructions do not pertain to services automatically harvested from other sources through Oracle Enterprise Repository integrations.

You can migrate your custom assets using any of the following methods:

### Migrating Customized Asset Types

Oracle Enterprise Repository comes with numerous out-of-the-box asset types that can be modified and extended, or used to create new custom asset types. This section describes how these asset types are migrated to Oracle Enterprise Repository 11g.

- New Asset Types If you created your own custom asset types, then these are left intact when upgrading to 11g.
- Asset Type Extensions If you extended standard out-of the box asset types, then these are left intact when upgrading to 11g.
- Oracle Enterprise Repository 11g Solution Pack The Oracle Enterprise Repository 11g Harvester uses an updated Solution pack. The Solution pack modifies some of the asset types in Oracle Enterprise Repository. All asset type modifications are additive and all new elements are added to the bottom of the tabs in the Asset Editor.

#### Migrating Manually Created Services Instances

In Oracle Enterprise Repository 11g, assets are harvested throughout the lifecycle. Once a run time implementation has been harvested into Oracle Enterprise Repository, the repository's workflow process the implementation according to the governance rules and practices established by the organization. As the implementation moves throughout the lifecycle, from testing, through staging, and into production, the enterprise repository promotes the services and endpoints to a service registry in each lifecycle environment.

Services harvested at design-time provide early visibility into service production, but these services cannot be reused through JDeveloper until they have been deployed. Similarly, services without a concrete endpoint and hosted WSDL cannot be promoted to Oracle Service Registry.

If you want to consume Oracle Enterprise Repository assets from JDeveloper and/or move assets from Oracle Enterprise Repository to Oracle Service Registry so that run time tooling can automatically detect changes, then the following process is recommended:

Asset Type Required

For instances of services to be migrated properly to the new 11g model, the Oracle Enterprise Repository 10g R3 asset type that you must use is <Service>. In Oracle Enterprise Repository 10g, the <Service> type is available both in Base Data and the Harvester Solution Pack. In ALER 3.x, it is available in Base Data and the Introspection Solution Pack. To ensure that you have the right Type, the UUID is:

<Service> af6ee48a-4c10-11dc-ac31-7de68f5ca4a1

While it is possible (with more advanced migration tool configuration) to migrate assets of any asset type or other types called "Service", then it is recommended that you use the original Service asset type from Oracle with the proper UUID. This ensures that you have the right asset Type in 11g, so that you can take advantage of Oracle Enterprise Repository functionality that is dependent on the Service asset Type.

### Remote Artifact Hosting Required

The migration tool runs the Harvester on any valid WSDL that is referenced remotely on HTTP, HTTPS, or FTP sites by the Service assets being migrated. The references to XSDs found in WSDL must also be valid URIs, and hosted remotely from the system on which the migration tool is being run.

Only HTTP/HTTPS and FTP are supported for remote hosting of these artifacts. Services with artifacts hosted locally or elsewhere does not migrate with good results.

There are no specific instructions on setting up hosted artifacts, as long as that the remote file store can make the artifacts accessible through a valid URI. You should follow instructions for the product that you are using for the remote file store.

### Concrete WSDL Preferred

If concrete WSDL is attached to the Service, then interface and endpoint assets are created on migration. If abstract WSDL is attached, then interface assets are created without endpoint assets. It is highly recommended that remotely hosted artifacts include concrete WSDL with endpoints for lifecycle use cases. For example, if endpoints are not present, services and artifacts are visible in the repository, but services are neither consumable in Oracle SOA Suite/JDeveloper, nor do they publish to the Service Registry until they are re-harvested with endpoints.

#### Service Reference to Artifacts

The FileInfo element on the Service asset is the correct place to manually add the URI artifact reference to the remotely hosted service WSDL.

There is no need to add multiple FileInfo entries for each service. Only the top-level WSDL is required to be referenced in FileInfo, because the Harvester used by the migration tool automatically parses WSDL and looks for import/Ref to get all the other referenced artifacts such as other WSDL/XSDs.

**Note:** If you have ALER and have not yet upgraded to Oracle Enterprise Repository, then the URI references to the remotely hosted WSDL artifacts (per instructions above) should be inserted in the same place that the artifacts would have been referenced after ALER WSDL introspection.

ALER WSDL introspection is a legacy feature and no longer available in Oracle Enterprise Repository. For best results in an upgrade, any previously introspected artifact references should be deleted from the Service before the Oracle Enterprise Repository 11g upgrade, with references to remotely hosted artifacts manually inserted in their place. If this procedure is not followed, then the previously introspected WSDL is still available from Oracle Enterprise Repository, but certain important use cases are not supported, for example services are not consumable in Oracle SOA Suite/JDeveloper or published to the Service Registry until the concrete WSDL is re-harvested in Oracle Enterprise Repository 11g.

# 1.2 Upgrade Oracle Enterprise Repository Workflows

It is highly recommended that the currently delivered workflows be deployed instead of using the versions delivered in a previous release. The previous version of workflows are not supported with Oracle Enterprise Repository 11g.

The Oracle Enterprise Repository version 11g contains new and updated workflows that require the use of Oracle BPM Enterprise version 10.3.1. The earlier versions of the Oracle Enterprise Repository had been delivered with a run time edition of OBPM 10g R3. The currently delivered version of the workflows are incompatible with the OBPM 10g R3 engine and, therefore, requires a new installation of OBPM Enterprise version 10.3.1 or upgrading existing OBPM installation to version 10.3.1 using BPM or upgrading existing OBPM installation to version 10.3.1 using Standard BPM upgrade procedure.

### 1.2.1 Upgrading Existing Oracle Enterprise Repository Workflows

You can upgrade existing Oracle Enterprise Repository workflows and these workflows contain all of the Oracle Enterprise Repository workflow processes in addition to new processes surrounding UDDI operations. If customized workflows have been deployed for use with Oracle Enterprise Repository, then it is recommended that these customizations be upgraded using OBPM 10.3 studio.

If is recommended that you regenerate workflow.xml after Oracle Enterprise Repository 11g is deployed. This ensures that generated workflow.xml contains correct metadata, for example, categorizations, users. Once generated, it should be updated for correct registrar credentials and correct Oracle Enterprise Repository URL. Lastly, it should be updated for any custom event wiring, which is a manual step. It is also recommended that you thoroughly test it before deployment.

For information about installation of the workflows within OBPM 10.3, see *Oracle Fusion Middleware Configuration Guide for Oracle Enterprise Repository.* 

**Note:** The deployment of custom or customized workflows is outside the scope of this document.

# **Post Installation Tasks**

This chapter provides an overview of the upgrade process tasks and requirements when upgrading from Oracle Enterprise Repository 10.3 to Oracle Enterprise Repository 11g.

This chapter contains the following sections:

- Section 2.1, "Migrating Custom Reports"
- Section 2.2, "Configuring Oracle Enterprise Repository Reports"
- Section 2.3, "Customizations"
- Section 2.4, "Oracle Enterprise Repository Legacy Eclipse Plug-in Uninstallation"
- Section 2.5, "Install Oracle Enterprise Repository Eclipse Plug-in on Client Workstations"
- Section 2.6, "Utilizing the Diagnostic Testing Tool"

# 2.1 Migrating Custom Reports

You must edit the CustomReports.xml file, as mentioned in the steps below:

- Navigate to the ./WEB-INF/config/reports/ directory on the application server.
- **2.** Open the **customreports.xml** file in a text editor.
- 3. Edit the meta-tags for report name, display name, description, and external to reference a custom report.

# 2.2 Configuring Oracle Enterprise Repository Reports

This section describes an overview of Business Intelligence (BI) Publisher and the process of installing it.

Oracle Business Intelligence Publisher is required by Oracle Enterprise Repository to run the reports, which are available on the Oracle Enterprise Repository reports page.

You can install the BI Publisher Enterprise Server with the default installation option, which installs a OC4J server. You can also deploy the BI Publisher Enterprise Server on your other application servers, such as WebLogic, WebSphere. The recommended BI Publisher version is 10.1.3.4.1.

If BI Publisher is used only with Oracle Enterprise Repository, then the Oracle Enterprise Repository pre-configured BI Publisher content is used. The Basic type of BI Publisher installation is recommended. For information about installing BI Publisher, see http://download.oracle.com/docs/html/B25825\_01/toc.htm.

**Note:** The patch 9021224 is also required and must be applied to the BI Publisher server.

Oracle Enterprise Repository includes a collection of pre-configured BI Publisher content. This content needs to be deployed and configured before running any Oracle Enterprise Repository reports.

For more information about deploying Oracle Enterprise Repository pre-configured BI Publisher content, see "Configuring BI Publisher Enterprise Server" in the Oracle Fusion Middleware Configuration Guide for Oracle Enterprise Repository.

### 2.3 Customizations

An installation of Oracle Enterprise Repository 10.3 may have several customizations that are unique to that installation. These are not limited to, but may include:

- Open API programs written against the REX interface
- **BPM Workflows**
- **Endpoint Event Subscriptions**
- Eventing for WebSphere Application Server
- Clustering
  - See Section 2.3.2, "Move Settings to Database"
- Application Properties Moved to Database

### 2.3.1 General Instructions

For all of the customizations mentioned in the Overview section, the customization should be repeated on Oracle Enterprise Repository 11g, following the successful upgrade.

# 2.3.2 Move Settings to Database

As part of clustering configuration and some other customizations, the Move Settings to Database option in Oracle Enterprise Repository copies the System Settings out of the property files in to the Database. During the Upgrade process some property files have been restored to their default configuration. These should be removed from the upgraded Oracle Enterprise Repository instance again.

The Oracle Enterprise Repository System Settings section contains all of the configuration options for the application deployment. When the Oracle Enterprise Repository application starts, the database.properties file is loaded and a connection to the database configured is established, allowing the application to load additional configuration settings. Oracle Enterprise Repository then opens a specific set of properties files found within the application's classpath. The system settings found within the files overwrite those that had been loaded from the database. The changes to system settings, when saved through the Oracle Enterprise Repository Web interface, are stored in the location from which the property had been loaded upon startup. Those properties that had been loaded from the database and not subsequently loaded from a properties file are again stored to the database.

Oracle Enterprise Repository supports and provides the option of moving settings to the database. This option is performed for the following purposes:

- Configuration of Oracle Enterprise Repository for deployment into a clustered application server configuration. For more information, see "Configuring and Clustering Oracle Enterprise Repository" in the *Oracle Fusion Middleware Installation Guide for Oracle Enterprise Repository.*
- A heightened security environment where an application EAR file is used for the deployment of Oracle Enterprise Repository. If the Oracle Enterprise Repository properties files are included within the EAR file upon deployment and the EAR is not exploded during deployment, then the Oracle Enterprise Repository properties are set in a read-only state since the Oracle Enterprise Repository application is unable to write to files located within the application EAR file

In the en-exploded EAR deployment option, the best practice instructions to configure Oracle Enterprise Repository and allow system settings to be modifiable are as follows:

- Explode the application EAR file and the **oer-app.war** file contained within the
- Add the correctly configured Oracle Enterprise Repository properties files into the oer-app/WEB-INF/classes directory.
- **3.** (Optional) You may also add the JDBC Driver jar file(s) to the *oer-app/WEB-INF/lib* directory.
- **4.** Use a ZIP or JAR program to re-create the **oer-app.war** file.
- Use a ZIP or JAR program to re-create the **oer.ear** file (containing the **oer-app.war** and **oer-web.war** files).
- Deploy the **oer.ear** file into your application server.
- Start the Oracle Enterprise Repository application/server.
- Access the Oracle Enterprise Repository application's Web interface, select **Admin** and **System Settings**. The Move Settings to Database link appears at the bottom of the System Settings page. Click the **Move Settings to Database** link.
- **9.** Stop the Oracle Enterprise Repository application and undeploy the application EAR file.
- **10.** Explode the Oracle Enterprise Repository EAR file and the **oer-app.war** file contained within the EAR.
- 11. Remove all properties files (except database.properties) from the *oer-app/WEB-INF/classes* directory.
- **12.** Use a ZIP or JAR program to re-create the **oer-app.war** file.
- **13.** Use a ZIP or JAR program to re-create the **oer.ear** file (containing the **oer-app.war** and oer-web.war files).
- **14.** Deploy the oer.ear file into your application server.
- **15.** Start the Oracle Enterprise Repository application/server.
- **16.** Access the Oracle Enterprise Repository application's Web interface, select Admin, System Settings.
- **17.** Change a setting within the system settings, for example, enterprise.defaults.displayname.field = emailaddress.

- **18.** Save the change and confirm that the setting has been retained when the System Settings page reloads.
- 19. Change the setting, which had been change tested to its previous value and save the settings again.
- 20. Make any additional system settings changes as necessary within the Oracle Enterprise Repository Admin Web interface.

The application is now configured to be utilized within the secure EAR deployed environment.

**Note:** If these files listed in the Clustering Guide exist in the backup of the WEB-INF/classes directory, then do not remove the file. You must remove those files that do not exist in the backup and were delivered by the upgrade process.

# 2.4 Oracle Enterprise Repository Legacy Eclipse Plug-in Uninstallation

To uninstall Oracle Enterprise Repository eclipse plug-in, perform the following steps:

- **1.** In Eclipse, click **Help**.
- 2. Click Software Updates.
- 3. Click Manage Configuration.
- 4. Select Show Disabled Features.
- **5.** Select the **Oracle Enterprise Repository** feature.
- **6.** Click **Disable Feature**.

**Note:** Unless the feature is properly disabled before uninstallation, some Oracle Enterprise Repository files may remain in the Eclipse plugins directory. These files must be manually deleted.

- **7.** Follow the prompts to restart Eclipse.
- After restart, select **Manage Configuration** in the Help menu.
- **9.** Select the **Oracle Enterprise Repository** feature.
- **10.** Select Uninstall.
- **11.** Follow the prompts to restart Eclipse.

# 2.5 Install Oracle Enterprise Repository Eclipse Plug-in on Client **Workstations**

You can install Eclipse 3.5 (Galileo) from the standard Eclipse download site. The Oracle Enterprise Repository plugin included the necessary Oracle Enterprise Pack for Eclipse (OEPE) plug-in dependencies with it. You can find the OEPE package at

http://www.oracle.com/technology/software/products/oepe/oepe\_11113.html

To install workspace studio on client workstations, see http://download-llnw.oracle.com/docs/cd/E12840\_01/common/docs103/install/index.html.

# 2.6 Utilizing the Diagnostic Testing Tool

The Diagnostics tool allows testing and troubleshooting of certain aspects of Oracle Enterprise Repository application. This section contains the following topics:

- Section 2.6.1, "Launching the Diagnostic Tool"
- Section 2.6.2, "Navigating the Diagnostics Tool"
- Section 2.6.3, "Enable the Oracle Enterprise Repository Diagnostics Tool"
- Section 2.6.4, "Creating Encrypted Passwords"
- Section 2.6.5, "Checking Product Version Information"
- Section 2.6.6, "Test Servlet Functionality"
- Section 2.6.7, "Test Required Libraries"
- Section 2.6.8, "Test Database Connectivity"
- Section 2.6.9, "List System Paths"
- Section 2.6.10, "Run Pre-Compile Servlet"
- Section 2.6.11, "Additional Functionalities"

### 2.6.1 Launching the Diagnostic Tool

To launch the Oracle Enterprise Repository Diagnostics tool, navigate to

http://host\_name:port\_number/application\_name/diag/index.jsp

### 2.6.2 Navigating the Diagnostics Tool

In addition to the Diagnostics Home and Oracle Enterprise Repository links, the left sidebar of the Diagnostics tool (the gray area in the image above) includes links to several tests that can be run to check your installation of Oracle Enterprise Repository. Click any of these links to display the available tests in the main pane of the Diagnostics tool.

- Generic Web App
  - **Installation Tests** 
    - **Product Version Information**

Provides information on the installed version of the Oracle Enterprise Repository, the version of the installed Oracle Enterprise Repository database, upgrade dates, and the maintenance mode setting for the database.

Snoop Servlet

Provides an output listing of all cookies, headers, CGI-Variables, Servlet Context Attributes, Session information and Session values set as a part of the request to the application server.

Test Required Libraries

Provides information about the application server's configuration regarding required JAR library files, installed XML parsers, and the presence of the minimally required Oracle Enterprise Repository properties files.

Run Active Diagnostic Test

Runs a JUnit test against the installed Oracle Enterprise Repository application. Many of these tests are required to allow Oracle Enterprise Repository to build and parse XML data.

#### **Test Database**

Provides insight into the JDBC driver functionality, including the number of database side functions that are expected to be supported. Also tests the connection string set in the database.properties file, provides additional information regarding the version of the JDBC driver, and may also indicate deficiencies within the database tables.

### List System Paths

Lists the pathways (local and absolute URL's) configured within the cmee.properties file and, also those stored within the database. Also helps to indicate why some parts of the application deployment function while others do not (such as images not loading).

### Tools

### JSP Precompiler

Forces the application server to perform an immediate JIT compile of JSP pages within the Oracle Enterprise Repository application. This process greatly improves the performance of page loads if performed after each application server restart

### **Encrypt Strings for Passwords**

Performs a Hash on a clear-text password string supplied in the text field. This feature is used for encrypting passwords to be stored within application properties files. This tool should not be used to encrypt user passwords. Contact Oracle Support for the proper procedure to update a password in the database.

#### Oracle Enterprise Repository Repository Tests

### Runtime - Configuration

List Enabled System Settings

Lists all values set in the Oracle Enterprise Repository database and, also those set in properties files.

**Edit System Paths** 

Allows an administrator to make permanent changes to the cmee.properties file on the application server.

#### Runtime - Assets

#### List Types

Produces XML output that describes all Asset Types stored within the Oracle Enterprise Repository database.

### **Edit Asset Custom Data**

Allows a registrar to modify XML data contained within an asset in the event that an asset's metadata is otherwise uneditable. Do not use this tool unless specifically directed by Oracle Support personnel.

Get XML: Show Type ID

Produces the XML description of a specific Asset Type based on the unique ID of the Asset Type record.

Get XML: Type ID As String

Produces the XML description of a specific Asset Type based on the unique ID of the Asset Type record as one continuous string.

Get XML: Type XML Schema

This tool produces the XML schema of a specific Asset Type based on the unique ID of the Asset Type record.

Get XML: Type XML Schema as String

This tool produces the XML schema of a specific Asset Type based on the unique ID of the Asset Type record as one continuous string.

- Get XML: Asset ID
  - Produces the XML data of an Asset based on the unique ID of the Asset.
  - The include extended metadata option produces additional information related to Policies and other data.
- Get XML: Asset ID as String

Produces the XML data of an Asset based on the unique ID of the Asset as one continuous string.

- Runtime Security
- **Optional Tests** 
  - **SOAP Services**

Test the SOAP URL for Rex API service using

http://server:port/oer\_app\_name/service/FlashlineRegistry?wsdl

This process produces the Oracle Enterprise Repository Web Service WSDL file.

- **Logging Options**
- To access the Oracle Enterprise Repository login page, click the Oracle Enterprise **Repository** link in the sidebar of the Diagnostics page.
- To activate the debugging mode for the current session, click the turning logging on link in the main pane.

# 2.6.3 Enable the Oracle Enterprise Repository Diagnostics Tool

Starting with Oracle Enterprise Repository 11g Release 1 (11.1.1.4.0), the diagnostics pages are disabled, by default. To enable this feature, you must pass a JVM parameter, during the application server startup.

If you are using WebLogic, then the parameter is provided as a part of the Oracle\_ HOME/user\_projects/domains/DOMAIN\_NAME/bin/setOERDomainEnv.sh or \*.cmd file. Uncomment the OER\_DIAG\_OPTION environment variable and restart the oer\_ server.

If you are using WebSphere, then you must add the following JVM Parameter to the server(s) running Oracle Enterprise Repository:

-DdiagPagesEnabled=true

This parameter should be appended to any existing values within the WebSphere administration server path of:

Application servers, server1, Process Definition, Java Virtual Machine, Generic JVM Arguments field

### 2.6.4 Creating Encrypted Passwords

Oracle Enterprise Repository 11g Release 1 (11.1.1.4.0) requires that all cleartext passwords are encrypted. The existing ALER/Oracle Enterprise Repository installations support but do not mandate encrypted passwords in property files.

Oracle Enterprise Repository is now distributed with a password encryption command-line tool, which is useful in encrypting passwords for the Oracle Enterprise Repository REX OpenAPI processes and, also for updating properties files.

This utility can be found in *BEA*\_

HOME/repostioryXXX/core/tools/solutions/XX.X.X.X-OER-PasswordTools.zip.

This zip file has two scripts (for windows and unix/linux):

- encrypt.bat(.sh) encrypt an xml configuration file's password elements
- encryptpassword.bat(.sh) encrypt a single password from the command line

An example xml file for use with the encrypt.bat/.sh file is:

```
<passwords>
<!-- database.properties -->
<password>example_db.password</password>
<!-- ldap.properties -->
<password>example_ldap.bindPassword</password>
<!-- activemq.xml -->
<password>activemq</password>
<!-- EndPointEventSubscription.xml -->
<password>aler_workflow_pass
</passwords>
```

The output of either of these utilities must be used within the appropriate properties or xml configuration file instead of the clear-text password that are present currently. This restriction is applicable to the Oracle Enterprise Repository server-side application deployment and, also Oracle Enterprise Repository included in client-side packages such as the Harvester and Exchange Utility.

There is a utility included within the ALER/Oracle Enterprise Repository diagnostics page that enables you to encrypt existing passwords, to allow the upgrade process to proceed without issues when this utility is unavailable.

To create encrypted passwords, perform the following steps:

- 1. Navigate to the Diagnostics page using http://host\_name:port\_number/application\_name/diag/index.jsp. The Oracle Enterprise Repository Diagnostics page is displayed.
- 2. Click Tools, Encrypt Strings for Passwords. The Oracle Enterprise Repository Diagnostics Password Encryption page is displayed.
- **3.** Open the Oracle Enterprise Repository **database.properties** file within your existing Oracle Enterprise Repository deployment and enter the db.password property value into the diagnostics page, and click the **Submit Query** button.

The resulting string should replace the db.password field value. You must escape the '=' symbols within the encrypted password value. This is accomplished by using the backslash character immediately before the equals character. For example,

#### Cleartext:

db.password=example\_word

### **Encrypted:**

db.password=v2\_1.16MCs4Mc8hfvRvVS/WaEhQ\=\=

Repeat these steps for the **ldap.properties** file for the **ldap.bindPassword** property, if this property contains a value.

### 2.6.5 Checking Product Version Information

To check the product version information, perform the following steps:

- **1.** Click **Installation Tests** under Generic Web App.
- **2.** Click **Product Version Information** in the main pane.

A new browser window opens to display information on the internal product version, database schema version, and information about the most recent upgrade/install.

### 2.6.6 Test Servlet Functionality

To test the servlet functionality in Oracle Enterprise Repository, perform the following steps:

- 1. Click **Installation Tests** under Generic Web App.
- Click **Snoop Servlet** in the main pane.

A new browser window opens to display information on the parameters passed from the Web client to server.

### 2.6.7 Test Required Libraries

To test the required libraries, perform the following steps:

- 1. Click **Installation Tests** under Generic Web App.
- **2.** Click **Test Required Libraries** in the main pane.

A new browser window opens to display information on the property files and system properties essential to proper functionality.

# 2.6.8 Test Database Connectivity

To test the database connectivity in Oracle Enterprise Repository, perform the following steps:

- 1. Click **Installation Tests** under Generic Web App.
- **2.** Click **Test Database** in the main pane.

A new browser window opens to display information on container access, the availability of JDBC drivers and the presence of important Oracle Enterprise Repository data tables.

### 2.6.9 List System Paths

To list the system paths in Oracle Enterprise Repository, perform the following steps:

- 1. Click **Installation Tests** under Generic Web App.
- Click **List System Paths** in the main pane.

A new browser window opens to display all Oracle Enterprise Repository paths.

### 2.6.10 Run Pre-Compile Servlet

To run the pre-compiler servlet, perform the following steps:

- 1. Click **Tools** under Generic Web App.
- 2. Click JSP Precompiler in the main pane.

A new browser window opens to display a list of system JSPs that have been pre-compiled for speedier first time access.

**Note:** This servlet produces errors within the error log; reset logs before starting the application server.

### 2.6.11 Additional Functionalities

The additional Diagnostics testing tool functionality includes:

- Testing browser redirection compatibility to both a standard URL or local file.
- Listing all enabled Oracle Enterprise Repository Settings.
- Listing all Types in the system.
- Displaying XML for a specific Type (both editor and viewer).
- Displaying xml for a specific asset.
- Clustering Status shows a list of all nodes in the cluster.

Ensure that client browser and JRE installations have appropriately supported versions for Oracle Enterprise Repository.

> **Note:** According to Sun Microsystems, the Firefox 3.6 browser requires Java SE 6 Update 10 or later. Otherwise, Java-based web applications do not work. For more information, see http://www.java.com/en/download/faq/firefox\_newplugin.xml.

# **Data Migration Tool**

This chapter describes how to use the data migration utility to migrate assets from the earlier versions of Oracle Enterprise Repository.

This chapter contains the following sections:

- Section 3.1, "Overview"
- Section 3.2, "Using the Data Migration Tool"
- Section 3.3, "Configuring the Data Migration Tool"

### 3.1 Overview

Oracle Enterprise Repository is Oracle's solution for storing and governing SOA metadata.

In the past, Oracle Enterprise Repository had a variety of tools for importing metadata. In version 3.x of ALER, these included Web and Open API (REX) utilities for importing from WSDL, BPEL, and UDDI and the command-line RRXU tool. These import service metadata into an asset model called the ALER 3.x Asset Model, as shown in Figure 3–1.

Artifact-References Referenced By SOA - Business **Business** Artifact: XSD Entity **Process** Provides Business Service Business Service Artifact-References Sync-Defines Entity Endpoint: Service Deployment-Deployed Web Service

Figure 3-1 ALER 3.x Asset Model

In Oracle Enterprise Repository 10.3 release, there were two main tools to import metadata, the Harvester and Exchange Utility tools. The Oracle Enterprise Repository Harvester imported metadata from Oracle BPEL PM 10g and standards-based files

such as WSDLs, XSDs, XSLT, and BPELs. The Exchange Utility (XU) imported metadata into Oracle Enterprise Repository from UDDI registries. These imported metadata into a particular asset model called the Oracle Enterprise Repository 10g Asset Model.

In Oracle Enterprise Repository 11g R1 release, the harvester has been extended to support Oracle SOA Suite 11g and Oracle Service Bus 10g. The Exchange Utility is also enhanced to support Oracle Service Bus. The Enterprise Manager Integration utility is added to integrate with metrics in Enterprise Manager 10g. To support these products, the Oracle Enterprise Repository asset model is also extended, which is known as the 11g R1 Asset Model.

### 3.1.1 Best Practices

This section describes the key points about Oracle Enterprise Repository content migration in an upgrade:

- The custom types are left intact when upgrading to 11g. Also, the extensions, for example, the addition of metadata attributes, but not necessarily deletions, made in the type manager to standard out-of the box asset types also remain intact. The instances of these types with their extended metadata are ordinarily preserved in an upgrade.
- Some or all instances of service assets/artifacts that you previously harvested or captured at design time must be harvested or reharvested with deployment/endpoint information, especially if you and your customer require Oracle Enterprise Repository/Oracle Service Registry use cases such as consumption in Oracle SOA Suite/JDeveloper, registry/repository exchange between Oracle Enterprise Repository and Oracle Service Registry, and other more advanced lifecycle use cases that are beyond simple visibility in Oracle Enterprise Repository).
- To behave properly in Oracle Enterprise Repository 11g, artifact files must either be hosted remotely on HTTP/HTTPS/FTP site or harvested directly from deployment instances. In addition, endpoints must be present from concrete WSDL in order for Oracle Enterprise Repository to publish to Oracle Service Registry, which is an Oracle Service Bus-related case to support late binding being one of the few exceptions.
  - Typically, this re-harvesting is recommended for any services/artifacts that have locally cached artifact files in file info.
- If you have manually entered service assets/artifacts (non-harvested) of the same types that are typically used by the harvester, then you can manually plug-in a remote reference to the concrete WSDL hosted on an HTTP/HTTPS/FTP site before an upgrade to Oracle Enterprise Repository 11g and the harvester Migration Tool (11.1.1.x.x-OER-Migrate.zip) creates the new Harvester model.

### 3.1.2 Prerequisites

Before using the migration tool, you must perform the following prerequisites:

- The Oracle Enterprise Repository server instance must first be upgraded to 11g R1, and must be started.
- The Oracle Enterprise Repository database must be backed up, so it can be restored if there are any problems with the migration.
- The migration tool requires the Java JRE or JDK version 6 or higher.

- The migration tool connects to Oracle Enterprise Repository using its WebService API. So it can be run on any computer that can access the Oracle Enterprise Repository server. It runs much faster if run on the same computer as the Oracle Enterprise Repository server.
- The Oracle Enterprise Repository System Setting, cmee.extframework.enabled, must be set to true. This can be set from the Web UI in the Admin, System Settings page.

### 3.1.3 High Level Use Cases

You can use the migration tool to:

- Migrate assets that were imported into Oracle Enterprise Repository through the ALER 3.x WSDL importer in the Web console.
- Migrate assets that were imported into Oracle Enterprise Repository through the ALER 3.x UDDI importer in the Web console.
- Migrate assets that were imported into Oracle Enterprise Repository through the ALER 3.x BPEL importer in the Web console.
- Migrate assets that were imported into Oracle Enterprise Repository through the ALER 3.x ALRR-XU (version 3.x).
- Migrate assets that were imported into Oracle Enterprise Repository through the ALER 3.x ad-hoc "Submit an Asset" functionality in the Web console.
- Migrate assets that were imported into Oracle Enterprise Repository through the 10g R3 Harvester.
- Migrate assets that were imported into Oracle Enterprise Repository through the 10g R3 Exchange Utility.
- Migrate WSDL assets that were imported into Oracle Enterprise Repository through the Open API (REX) WSDL import functionality.
- Preview the results of a migration, without committing any changes to Oracle Enterprise Repository.

# 3.1.4 Migration Tool Functionality

This section describes the migration tool functionality for ALER 3.x assets and Oracle Enterprise Repository 11g assets. This section contains the following topics:

- Section 3.1.4.1, "Migration Tool Functionality ALER 3.x Assets"
- Section 3.1.4.2, "Migration Tool Functionality Oracle Enterprise Repository 10g R3 Assets"

### 3.1.4.1 Migration Tool Functionality - ALER 3.x Assets

### **Service Assets**

The contents of the WSDL that is pointed to by the Service FileInfo is introspected from its download URI. An interface asset is created, and related to the service. An Artifact: WSDL asset is introspected from its download URI. An Artifact: WSDL asset is created and related to the endpoint.

#### **Business Process Assets**

The contents of the BPEL that is pointed to by a business process asset is introspected from its download URI. An Artifact: BPEL asset is created and related to the business process. The business process asset has its asset type changed to Business Process: BPEL.

#### **Imports**

Any WSDLs or XSDs imported by the WSDL results in new artifact assets and relationships, as in the Harvester (or points to existing assets if their fingerprints match).

#### **PartnerLinks**

Any WSDLs used by a BPEL in partnerlinks results in new artifact assets and relationships, as in the Harvester.

#### **FileInfos**

The FileInfo is removed from the service and endpoint assets. The new Artifact: WSDL asset contains the updated FileInfo.

### **Fingerprints**

The SFID (fingerprint) is removed from the service and endpoint assets. Any Artifact: WSDL assets and Artifact: XSD assets contain a new SFID, using the Harvester's SFID algorithm.

#### **Internal Names**

Any non-artifact asset that is migrated gets a new internal name, which is used for duplicate checking.

### **Names**

Pre-existing service, endpoint, and business process assets keep their original name. New assets are named according to the Harvester's naming rules.

### WSDL Summary

WSDL Summary metadata entries are created on the migrated assets, as in Harvester.

#### **Manifest Metadata**

Manifest metadata entries are created on the migrated assets, as in Harvester, to support the new download functionality in Oracle Enterprise Repository.

### Ad-hoc Assets (through "Submit an Asset"): Limited Support

Assets that were imported into Oracle Enterprise Repository in an ad-hoc manner are migrated as described in Section 3.3.2.1, "Asset Types to Migrate", only if they conform to the ALER 3.x Asset model. For example, if an ad-hoc service asset contains a FileInfo that points to a WSDL, it is migrated as described above. But an asset of another type, for example, "TestCase", are not migrated.

### 3.1.4.2 Migration Tool Functionality - Oracle Enterprise Repository 10g R3 Assets

#### **Fingerprints**

Recalculates and store the SFID for artifact assets from the original artifact files, using the 11gR1 fingerprinting code.

#### **Manifests**

Updates the internal introspector .manifest .store CMF entry and FileInfo with the correct artifact location according to the following 11g R1 harvester rules:

- Artifacts that were harvested from remote URLs have the FileInfo updated to point to the remote location (to match the Manifest).
- Artifacts that were harvested from local files have the Manifest updated to point to the repository download URL (to match the FileInfo).
- Deletes obsolete internal.artifact.store CMF entries for artifacts that were harvested from remote URLs.

### **Exchange Stores**

Updates the internal.alrr.exchange.store CMF entry to conform to the latest Exchange Utility rules.

- Sets <tmodel> entries in the internal.alrr.exchange.store CMF entry on Service and Endpoint assets, with the UDDI keys of porttype and binding TModels. (Connects to the UDDI registry to get these).
- Sets the <uddiRegistries> custom data table on Endpoint assets, including the registry-name, registry-url, and service-key elements. The registry-name and registry-url elements are set from the original internal.alrr.exchange.store CMF entry. The service-key is read from the UDDI registry during migration.
- Sets the <uddi> custom data elements on Service assets, including the business-key and service-key elements. These are read from the UDDI registry during migration.
- Sets the <uddi> custom data elements on Business Entity assets, specifically the business-key element. This is read from the UDDI registry during migration.

#### **Harvester Properties**

Converts the internal.introspector.store CMF entry to the new format used by 11gR1 harvester.

- Sets the intname harvester property for abstract assets, according to the 11gR1 harvester rules.
- Calculates and sets the following harvester properties, which are automatically set by 11gR1 harvester, on the appropriate assets: Namespace, Short Name, SCA Name, Endpoint URI, Deployment URL, Transport Type, Interface Type, Service Type.
- Updates the wsdlLocation element in the WSDLSummary, based on the download URL calculated in "Manifests" on page 3-5.

#### **Asset Type**

Updates the asset types according to the 11g R1 model:

- Changes Endpoint: WebService assets to Endpoint
- Changes Interface: WebService assets to Interface

# 3.2 Using the Data Migration Tool

This section contains the following topics:

Section 3.2.1, "Running from Command Line"

### 3.2.1 Running from Command Line

The migration tool is available in the 11.1.1.x.x-OER-10gMigrate.zip file. Unzip this file to a directory on your computer. The migration tool can be run in the command line using the migrate.bat utility (for Windows) or migrate.sh (for Linux and Unix).

Before running migrate.bat or migrate.sh, ensure that the environment variables mentioned in Table 3–1 are set. In Windows, from a command window, you can type "set X" to see the value of the variable X, and "set X=abc" to set the value of FOO to "abc".

Table 3-1 Comman Line Script

| <b>Environment Variable</b> | Description                                                                                                    |  |  |
|-----------------------------|----------------------------------------------------------------------------------------------------|--|--|
| JAVA_HOME                   | Ensure that the JAVA_HOME environment variable points to an installed java runtime (JRE) or SDK. This must be Java version 5 or higher.                                                                                                    |  |  |
| JAVA_OPTS                   | Ensure that you set your JAVA_OPTS parameter as follows:                                                                                                    |  |  |
|                             | <pre>set JAVA_OPTS=-Dhttp.proxyPort=80 -Dhttp.proxyHost=www-proxy.us.oracle.com -Dhttp.nonProxyHosts= "*.oracle.com localhost"</pre>                                                                                                    |  |  |
|                             | JAVA_OPTS refers to the extra options to the java executable. In normal cases, there is no need to set this variable. However, a common exception when you need to set this variable is when your computer is inside a firewall, and you need to use an HTTP proxy to access external servers. |  |  |
|                             | See Also: http://java.sun.com/javase/6/docs/technotes/guides/net/proxies.html                                                                                                    |  |  |

You can preview the results of a migration in the Data Migration tool, without committing any changes to Oracle Enterprise Repository, by using the command-line options. Table 3–2 describes the command-line options for the Data Migration tool.

Command Line Options for the Data Migration Tool Table 3–2

| Environment Variable | Description                                                                                                    |
|----------------------|----------------------------------------------------------------------------------------------------|
| -preview             | If true, the data migration tool runs in the preview mode. A detailed information about successes and failures are logged. No changes are committed to Oracle Enterprise Repository.          |
|                      | If false, the data migration tool runs in the production mode. A detailed information about successes and failures are logged, and the changes are committed to Oracle Enterprise Repository. |

# 3.3 Configuring the Data Migration Tool

This section contains the following topics:

- Section 3.3.1, "Setting the Repository Connection Information for the Command-line Utility"
- Section 3.3.2, "Advanced Configuration"
- Section 3.3.3, "Known Issues"

### 3.3.1 Setting the Repository Connection Information for the Command-line Utility

Open the HarvesterSettings.xml file located at <Data Migration Home> and modify the following XML chunk to point to the Oracle Enterprise Repository instance with the right credentials.

```
<repository>
 <uri>http://localhost:8080/oer/services/FlashlineRegistry</uri>
 <credentials>
   <user>admin</user>
   <password>****</password>
   <enableTransaction>false</enableTransaction>
   <triggerEvent>false</triggerEvent>
 </credentials>
 <timeout>120000</timeout>
</repository>
```

**Note:** It is recommended that you run the Migration Tool as a user with the Basic Access Settings for Assets - View, Edit, Accept, and Register.

The passwords in this file must be encrypted before running the migrate script. To encrypt the passwords, use the encrypt.bat/encrypt.sh script, which is located in <Oracle\_home>/tools/solutions/11.1.1.x.x-OER-PasswordTools.zip.

### 3.3.2 Advanced Configuration

The section describes the following advanced configuration options for the migration tool:

- Section 3.3.2.1, "Asset Types to Migrate"
- Section 3.3.2.2, "Logging"

### 3.3.2.1 Asset Types to Migrate

By default, the migration tool is configured to migrate the assets of the types that are created by default by the ALER 3.x and 10g R3 tools. However, these legacy importers can be configured to use different asset types, through the types.properties file.

If the assets were imported using nondefault asset types, you must configure the migration tool to use the same nondefault asset types. These can be configured by editing the following XML chunk in the HarvesterSettings.xml file:

```
<query>
   <repositoryQuery>
     <typesToMigrate>
        <assetType.service>Service</assetType.service>
        <assetType.endpoint>Endpoint: Web Service</assetType.endpoint>
        <assetType.endpoint>Endpoint</assetType.endpoint>
        <assetType.interface>Interface: Web Service</assetType.interface>
        <assetType.interface>Interface</assetType.interface>
        <assetType.process>Business Process: BPEL</assetType.process>
        <assetType.process>Business Process</assetType.process>
        <assetType.processDeployment>Deployment:
       BPEL</assetType.processDeployment>
       <assetType.xsd>Artifact: XSD</assetType.xsd>
        <assetType.wsdl>Artifact: WSDL</assetType.wsdl>
        <assetType.bpel>Artifact: BPEL</assetType.bpel>
```

```
<assetType.xslt>Artifact: XSLT</assetType.xslt>
 </typesToMigrate>
</repositoryQuery>
```

**Note:** It is recommended that all the Assets be migrated during single run of migration tool. Individually migrating specific Asset types might cause some problems such as having same internal names.

### 3.3.2.2 Logging

The migration tool uses log4j for logging the detailed tasks performed and the log file is placed in the < Migration Tool Home>. The logging options can be changed by updating the log4fl.properties file located in the <Migration Tool Home>.

### 3.3.3 Known Issues

This section describes the following known issues in the Data Migration tool:

- The Data Migration tool does not support assets that are created using the ALSync framework, from ALSB or ALDSP. ALSB assets must be re-introspected using Harvester. Harvesting from ALDSP is currently not supported.
- The Data Migration tool, with exceptionally large data sets, may take hours to run. Some application servers may time out the sessions and cause the migration to fail. To prevent this issue you must add the following entry to the web.xml file, within the <webapps> element, where the number is in minutes:

```
<session-config>
<session-timeout>120</session-timeout>
</session-config>
```

# Index

| В                                                                                                    | 1410 1111 10041                          |
|----------------------------------------------------------------------------------------------------|------------------------------------------|
| Back Up the Current ALER Webapps, 1-8                                                                     | L                                        |
| Back Up the Current Oracle Enterprise Repository<br>Webapps, 1-4, 1-12                                    | Launching the List System Logging, 3     |
| C                                                                                                    | 2088118, 0                               |
| Checking Product Version Information, 2-9                                                                 | M                                        |
| Configuring Oracle Enterprise Repository Reports, 2-1                                                     | Migrating Co                             |
| Configuring the Data Migration Tool, 3-6<br>Create an Oracle Enterprise Repository Temp<br>Directory, 1-4 | Migration To<br>Migration To<br>Reposite |
| Create Oracle Enterprise Repository Temp Directory, 1-7, 1-12                                             | Move Setting                             |
| Creating Encrypted Passwords, 2-8<br>Customizations, 2-2                                                  | N                                        |
| seeGeneral Instructions<br>seeMove Settings to Database                                                   | Navigating t                             |
|                                                                                                    | 0                                        |
| <u> </u>                                                                                                  | Oracle Enter                             |
| Data Migration Tool, 3-1                                                                                  | Uninsta                                  |
| E                                                                                                    | Overview,                                |
| Enable the Oracle Enterprise Repository Diagnostics                                                       | P                                        |
| Tool, 2-7                                                                                                 | Post-Installa                            |
| G                                                                                                    | Prerequisites                            |
| General Instructions, 2-2                                                                                 | R                                        |
| General Histractions, 22                                                                                  | Remove Cur                               |
| <u>H</u>                                                                                                  | Remove Cur<br>Installat                  |
| High Level Use Cases, 3-3                                                                                 | Restore the (                            |
| 1                                                                                                    | Restore the C<br>Files, 1                |
| T I HAY A II of Till 444                                                                                  | Run Pre-Cor                              |
| Install New Application Files, 1-14                                                                       | Run the Orac                             |

Α

Additional Functionalities, 2-10 Advanced Configuration, 3-7

Asset Types to Migrate, 3-7

Install Oracle Enterprise Repository Eclipse Plug-in on Client Workstations, 2-4

### K

Known Issues, 3-8

Launching the Diagnostic Tool, 2-5 List System Paths, 2-10 Logging, 3-8

Migrating Custom Reports, 2-1
Migration Tool Functionality, 3-3
Migration Tool Functionality - ALER 3.x Assets, 3-3
Migration Tool Functionality - Oracle Enterprise
Repository 10g R3 Assets, 3-4
Move Settings to Database, 2-2

Navigating the Diagnostics Tool, 2-5

Oracle Enterprise Repository Legacy Eclipse Plug-in Uninstallation, 2-4 Overview, 3-1

Post-Installation Instructions, 1-5, 1-8 Prerequisites, 1-4, 1-7, 1-11, 3-2

Remove Current ALER/OER Installation Files, 1-12
Remove Current Oracle Enterprise Repository
Installation Files, 1-8
Restore the Oracle Enterprise Repository, 1-5
Restore the Oracle Enterprise Repository Back Up
Files, 1-9, 1-14
Run Pre-Compile Servlet, 2-10
Run the Oracle Enterprise Repository Installation

Program, 1-8, 1-13 seeTest Required Libraries Run the Oracle Products Installation Program, 1-5 seeTest Servlet Functionality Running from Command Line, 3-6 S WebLogic Server Application Upgrade, 1-7 Setting the Repository Connection Information for the see Create Oracle Enterprise Repository Temp Command-line Utility, 3-7 Directory Start Application Server, 1-6 see Prerequisites Start WebLogic Server, 1-10 seeBack Up the Current ALER Webapps Start WebSphere, 1-15 seePost-Installation Instructions seeRemove Current Oracle Enterprise Repository Installation Files Т seeRestore the Oracle Enterprise Repository Back Test Database Connectivity, 2-9 Up Files Test Required Libraries, 2-9 seeRun the Oracle Enterprise Repository Test Servlet Functionality, 2-9 **Installation Program** Test the Application, 1-6, 1-10, 1-15 seeStart WebLogic Server Tomcat Application Upgrade, 1-3 seeTest the Application see Back Up the Current Oracle Enterprise seeUninstall ALER 3.x/Oracle Enterprise Repository Webapps Repository 10.3 see Create an Oracle Enterprise Repository Temp see Upgrading Existing Oracle Enterprise Directory Repository Workflows see Post-Installation Instructions WebSphere Application Upgrade, 1-11 see Prerequisites seeBack Up the Current Oracle Enterprise see Restore the Oracle Enterprise Repository Repository Webapps see Run the Oracle Products Installation Program seeCreate Oracle Enterprise Repository Temp see Start Application Server Directory see Test the Application seeInstall New Application Files see Uninstall AquaLogic Enterprise Repository 3.x seePrerequisites or Oracle Enterprise Repository 10.3 seeRemove Current ALER/OER Installation Files seeRestore the Oracle Enterprise Repository Back Up Files U seeRun the Oracle Enterprise Repository Uninstall ALER 3.x/Oracle Enterprise Repository **Installation Program** 10.3, 1-8 seeStart WebSphere Uninstall AquaLogic Enterprise Repository 3.x or *see*Test the Application Oracle Enterprise Repository 10.3, 1-5 seeUninstall Oracle Enterprise Repository 10.3 Uninstall Oracle Enterprise Repository 10.3, 1-13 Upgrade from Oracle Enterprise Repository 10g R3 to 11g R1, 1-1 Upgrade Oracle Enterprise Repository Workflows, 1-18 Upgrade Process, 1-1 Upgrading Existing Oracle Enterprise Repository Workflows, 1-18 Upgrading Oracle Enterprise Repository, 1-1 Using the Data Migration Tool, 3-5 Utilizing the Diagnostic Testing Tool, 2-5 see Additional Functionalities seeChecking Product Version Information seeCreating Encrypted Passwords see Enable the Oracle Enterprise Repository Diagnostics Tool seeHigh Level Use Cases seeLaunching the Diagnostic Tool seeList System Paths

seePrerequisites

seeNavigating the Diagnostics Tool

seeRun Pre-Compile Servlet seeTest Database Connectivity